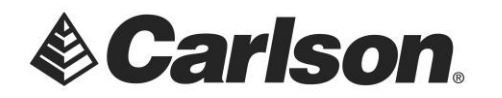

- 1. Create and name a folder in your USB Flash Memory drive, such as USB Data, while its connected to your computer.
- 2. Copy your drawing file to the USB Data folder.
- 3. Now, plug the thumbdrive into your tablet.
- 4. Tap on the Action Center box, on the bottom, right-hand corner or the screen. Then, tap on Tablet mode to turn it off. It will turn gray.

| or 🚺 🧶              | 3:E      | No new noti | fications             |                              |                    |                     |                     |  |  |  |  |
|---------------------|----------|-------------|-----------------------|------------------------------|--------------------|---------------------|---------------------|--|--|--|--|
| Eile                | Equip    | Survey      | COGO                  | D                            |                    |                     |                     |  |  |  |  |
| <u>1</u> Job        |          | 6           | <u>6</u> Data Transfe |                              |                    |                     |                     |  |  |  |  |
| 2 Job Setting       | çs       | <u></u>     | 7 Import/Exp          |                              |                    |                     |                     |  |  |  |  |
| <u>3</u> Points     |          |             | 8 Delete Job          |                              |                    |                     |                     |  |  |  |  |
| 4 Raw Data          |          |             | 9 About Carls         |                              |                    |                     |                     |  |  |  |  |
| <u>5</u> Feature Co | ode List | ø           | <u>O</u> Exit         | Expand<br>Col<br>Tablet mode | @<br>Rotation lock | (i)<br>All settings | iĝo<br>Austare note |  |  |  |  |
| Type here to search | 0 Ei     | 🛤 🎯 🧠 👟     |                       |                              |                    | - & C               | MA 81:11            |  |  |  |  |

5. In SurvPC, tap on the Hardhat, on the top, left-hand corner of the screen. Then, select Minimize.

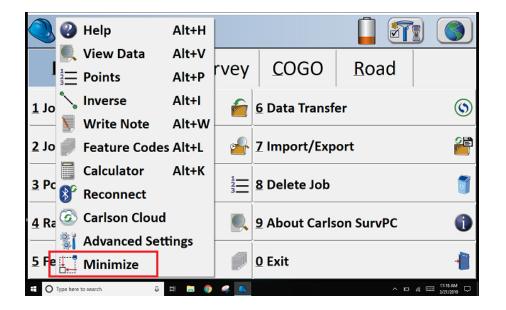

This document contains confidential and proprietary information that remains the property of Carlson Software Inc.

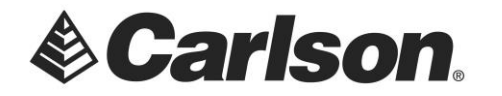

- 6. Tap on the Windows Explorer icon, on your taskbar.
- 7. Tap on your USB flash drive, which should be shown on the left-hand side.
- 8. Tap on your USB Data folder.

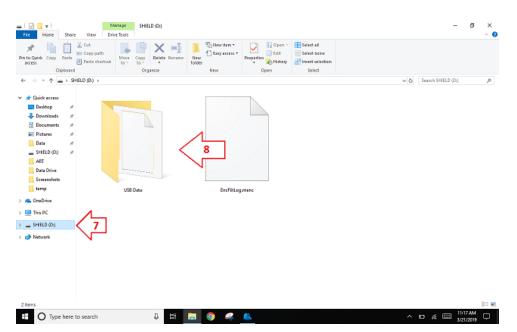

9. Tap on your drawing file, only once, to highlight it.

| File Home                 | Share  |                                        | Manage<br>Picture Tool |              | Data      |                  | _          |                       |            | _                              |                  |      |  |    |                | - 0                   | ~    |
|---------------------------|--------|----------------------------------------|------------------------|--------------|-----------|------------------|------------|-----------------------|------------|--------------------------------|------------------|------|--|----|----------------|-----------------------|------|
| n to Quick Copy<br>access |        | ¥ Cut<br>≌ Copy path<br>₽ Paste shorts | ut to v                | Copy<br>to * | Delete Re | name Nei<br>fold | N          | vitem •<br>v access • | Properties | → Open •<br>⊇ Edit<br>Alistary | Select<br>Select | none |  |    |                |                       |      |
|                           | board  |                                        |                        | Org          | anize     |                  | New        |                       | 0          | pen                            | Sel              | ett  |  |    |                |                       |      |
| > A 📙                     | > SH   | IELD (D:) > US                         |                        |              |           |                  |            |                       |            |                                |                  |      |  | νð | Search USB Dat |                       | P    |
| 🖈 Quick access            |        | Name                                   |                        |              |           | Date mo          | dified     | Туре                  |            | Size                           |                  |      |  |    |                |                       |      |
| Desktop                   | *      | Local-Pl                               | et.dwg                 |              |           | 3/21/201         | 9 11:12 AN | DWG F                 | ile        | 418                            | KB               |      |  |    |                |                       |      |
| Downloads                 | *      |                                        |                        |              |           |                  |            |                       |            |                                |                  |      |  |    |                |                       |      |
| Documents                 | *      |                                        |                        |              |           |                  |            |                       |            |                                |                  |      |  |    |                |                       |      |
| 📰 Pictures                |        |                                        |                        |              |           |                  |            |                       |            |                                |                  |      |  |    |                |                       |      |
| Data                      | 1      |                                        |                        |              |           |                  |            |                       |            |                                |                  |      |  |    |                |                       |      |
| SHELD (D:)                | *      |                                        |                        |              |           |                  |            |                       |            |                                |                  |      |  |    |                |                       |      |
| ART                       |        |                                        |                        |              |           |                  |            |                       |            |                                |                  |      |  |    |                |                       |      |
| Data Drive<br>Screenshots |        |                                        |                        |              |           |                  |            |                       |            |                                |                  |      |  |    |                |                       |      |
| temp                      |        |                                        |                        |              |           |                  |            |                       |            |                                |                  |      |  |    |                |                       |      |
| 📥 OneDrive                |        |                                        |                        |              |           |                  |            |                       |            |                                |                  |      |  |    |                |                       |      |
| 🛄 This PC                 |        |                                        |                        |              |           |                  |            |                       |            |                                |                  |      |  |    |                |                       |      |
| SHELD (D:)                |        |                                        |                        |              |           |                  |            |                       |            |                                |                  |      |  |    |                |                       |      |
| 🥏 Network                 |        |                                        |                        |              |           |                  |            |                       |            |                                |                  |      |  |    |                |                       |      |
|                           |        |                                        |                        |              |           |                  |            |                       |            |                                |                  |      |  |    |                |                       |      |
|                           |        |                                        |                        |              |           |                  |            |                       |            |                                |                  |      |  |    |                |                       |      |
|                           |        |                                        |                        |              |           |                  |            |                       |            |                                |                  |      |  |    |                |                       |      |
|                           |        |                                        |                        |              |           |                  |            |                       |            |                                |                  |      |  |    |                |                       |      |
|                           |        |                                        |                        |              |           |                  |            |                       |            |                                |                  |      |  |    |                |                       |      |
|                           |        |                                        |                        |              |           |                  |            |                       |            |                                |                  |      |  |    |                |                       |      |
| item 1 item sele          | cted 4 | 17 KB                                  |                        |              | _         |                  | _          |                       |            |                                |                  |      |  |    |                |                       | 85 C |
|                           | have   |                                        |                        |              | 8 B       | fi 📻             | 0          | 4                     |            |                                |                  |      |  | ~  | D & 🚍          | 11:17 AM<br>3/21/2019 |      |

This document contains confidential and proprietary information that remains the property of Carlson Software Inc.

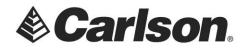

10. Tap on the Copy To option, at the top of the screen. Then, select the Data folder on your tablet. This is the default location for SurvPC to create your jobs.

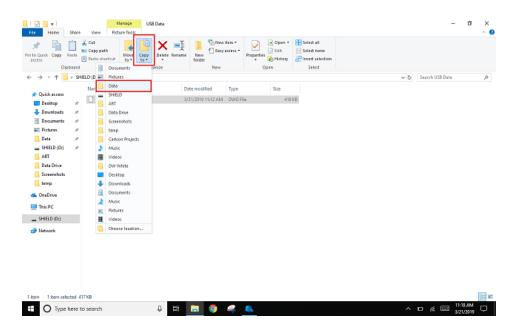

- 11. Tap on the SurvPC icon, on the taskbar, to go back to the program.
- 12. Tap on the Globe icon, on the top, right-hand corner or the program. This will open the MAP VIEW screen.

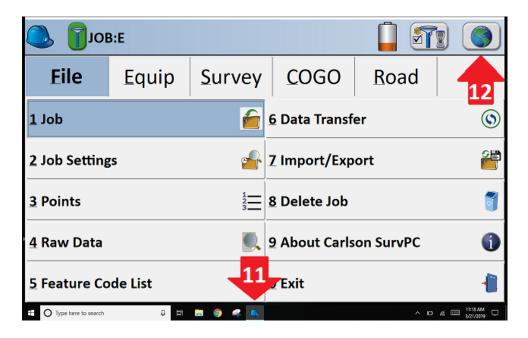

This document contains confidential and proprietary information that remains the property of Carlson Software Inc.

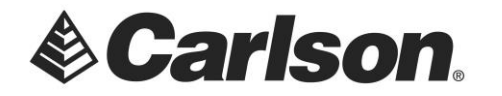

- 13. Tap on the File drop-down in Map View.
- 14. Tap on .dxf/.dwg/.dgn.
- 15. Tap on Import .dwg.

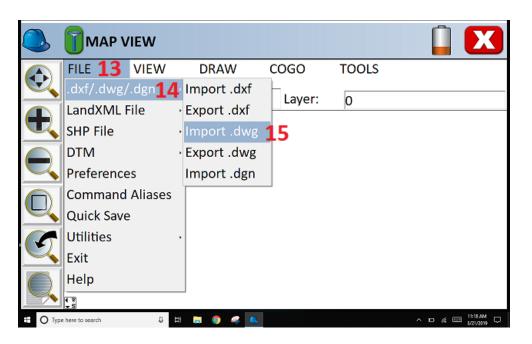

16. Browse to your drawing file. It should have been saved in C:\Carlson Projects\Data\. Highlight it. Then, tap the Green Checkmark to load the drawing.

| <b>.d</b> v | wg File                |      |     | ) 🗊 🗸 🗙                    |
|-------------|------------------------|------|-----|----------------------------|
| Type:       | .dwg Files • Dr        | ive: | C · | 1                          |
| 📶 C:\C      | arlson Projects\Data\  |      |     |                            |
| 🛄 2nd       | FL Final audit.dwg     |      |     | 🔜 Habersham Hills Cad File |
| 🔜 2nd       | FL Final No Images.dwg |      |     | 🔜 Local-Plat.dwg           |
| 🛄 2nd       | FL Final.dwg           |      |     | MARK.dwg                   |
| 🛄 СТІ4      | 0.dwg                  |      |     | MARKS DRAWING.dwg          |
| 🛄 Drav      | ving1.dwg              |      |     | 🔜 New block.dwg            |
| EXPL        | ODED 2.dwg             |      |     | 🔜 S10-00a 8-16-17.dwg      |
| •           |                        |      |     | ► ►                        |
| Name:       | Local-Plat.dwg         |      |     |                            |
| E O Type he | ere to search 🛛 📮 🤤 (  | 🤹 🔍  |     | ^ D ≪ 📼 11:19.4M 🖵         |

This document contains confidential and proprietary information that remains the property of Carlson Software Inc.

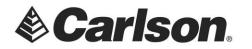

17. When the program has finished loading your drawing, it will be visible on the screen.

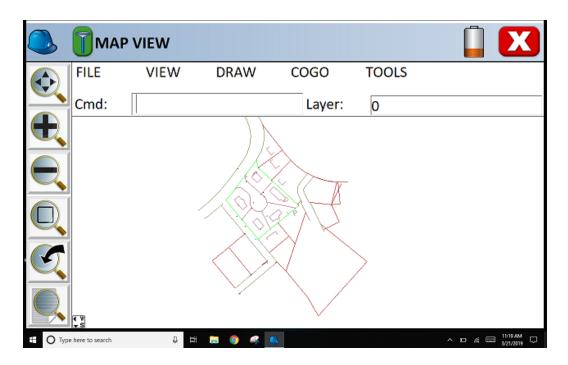

This document contains confidential and proprietary information that remains the property of Carlson Software Inc.